# Working with branches

NEH Institute "Advanced Digital Editing" Week 1, day 5 July 15: 11am - 12.30pm

### **Outcomes**

- Understanding the concept of branches
- Creating a branch (of your sample Github repo)
- Pushing to your Github repo from your branch

# Recap: branches in git

- A branch is a new/separate version of the main repo;
- With branches you can isolate different acts of development;
- Your work will not affect the main code base.

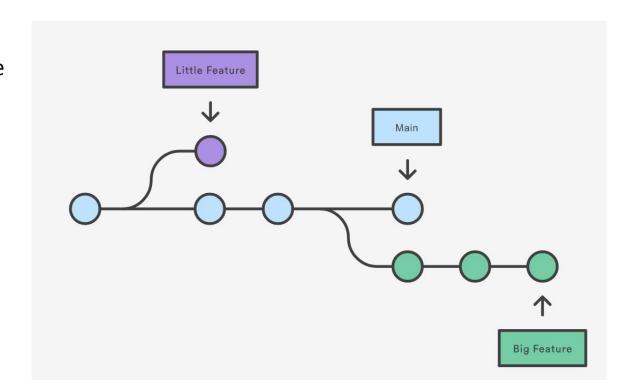

### Recap: Github issues

- Issues are used to identify bugs, development tasks, or requesting features for a code base on Github;
- Anyone can create an issue for a public Github repository;
- A Github repo usually has guidelines for creating issues, make sure to read them beforehand;
- Example: the <u>issues</u> in the pr-app Github repository.

### Pull requests

- A pull request (PR) is a proposed change to the codebase in a Git repository;
- Once created, everyone can see and review the PR;
- A PR is stored in isolation of the main branch, so it will not affect the main code base

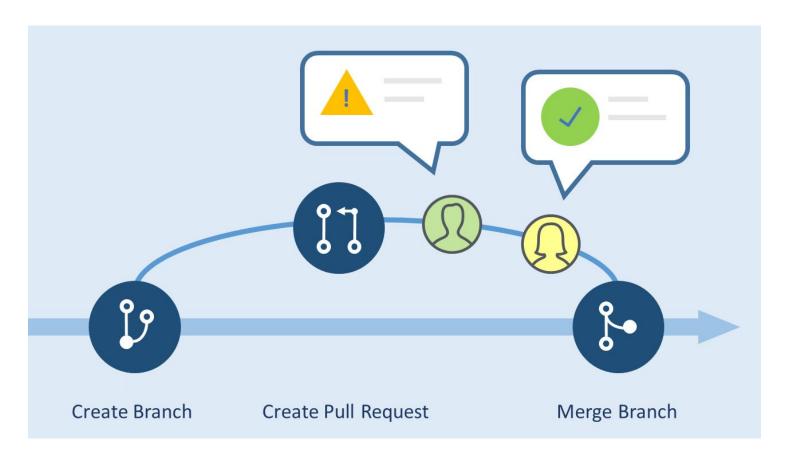

# Initialize a git repository

### Workflow:

- Check if you're in your app directory: \$ pwd
  - If not, navigate to the right directory with \$ ls
  - With \$ ls -a you can see all files in the directory, including the hidden files like .git
  - When you see a .git file in your sample directory, it means it is under git control
- Initialize git: \$ git init
- Check your status: \$ git status
- First commit message: \$ git commit -m "Initializing repo"
- Check your status: \$ git status

# Initialize a git repository (continued)

Go to your browser and head to your Github profile

- Click on the "new" button;
- IMPORTANT: give your repository **the exact same name** as the repo you created;
- IMPORTANT: do **not** check the "Add README" box;
- Click on "create repository"

### Go back to the command line

- Run the commands listed under "...or push an existing repository from the command line"
  - o \$ git remote add origin [url-of-your-new-repo]
  - o \$ git branch -M main
  - o \$ git push -u origin main

# Initialize a git repository

- Switch to your browser and refresh your Github page
- Verify that the repository is no longer empty
- Well done!

### Double-check on your command line:

- \$ git remote -v
- You should see the URL to your Github repository

# Recap: push commits from local to remote

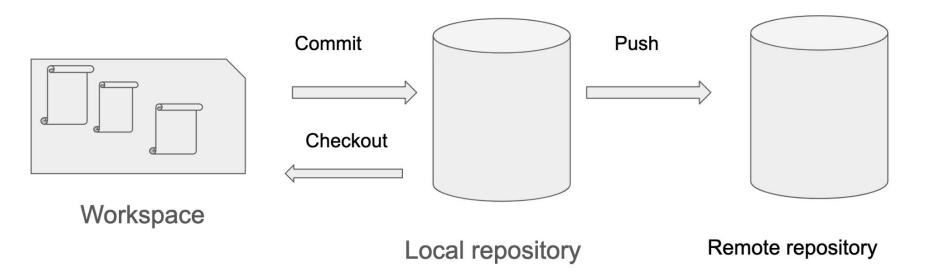

# Creating a branch

#### Workflow:

- You should be in the app directory
  - Hit \$pwd to double-check in which directory you are
  - With \$ ls -a you can see all files in the directory, including the hidden files like .git
  - When you see a .git file in your sample directory, it means it is under git control
- List the existing branches
  - o \$ git branch -a
- Create a new branch
  - o \$ git branch [name-of-your-branch]
- Switch to the new branch
  - o \$ git checkout [name-of-your-branch]

# Working in a branch

You are now on your newly created branch of the pr-app repository

- List existing branches: \$ git branch -a
- You should be on your newly created branch

Let's do some work in your branch!

### Remember:

- A branch is a separate version of the main code base;
- When you make and save changes, they are stored on your local machine;
- If you commit and push your work to the repository, it will remain in a separate branch;
- Your branch does not affect the main code base in the main repository.

### Committing a branch

Let's push your branch to the remote repository

```
• $ git status
```

- \$ git branch -a
- \$ git add [file-you-changed]
- \$ git status
- \$ git commit -m "[message here]"
- \$ git push origin [name-of-your-branch]

### Remember:

- By pushing your work to the remote repo, it will remain in a separate branch
- Your branch does not affect the main code base in the remote repository

# Committing a branch (continued)

Your branch is now uploaded to the remote repository! Go check it out on your personal Github repository in your browser: <a href="https://github.com/[your-username">https://github.com/[your-username</a>]

### Create a pull request

Now that you have done some work that you're proud of, you can create a PR:

- Click on Pull requests >> new pull request
- Pick your branch from the drop-down menu
  - The base version is the branch to which you want your changes to be applied
  - The compare version is your branch containing the proposed changes
- Click on Create Pull request
- Type a title and a description for your PR
- Click Create Pull request again
- Optionally: tag people to review your PR

### Linking a PR to an issue

In some cases you will want to link a PR to an existing issue:

- Collaborators can see that someone is working on the issue;
- When the PR is merged, the issue is automatically closed.

Linking a PR to an issue on Github:

- Click on the PR
- In the right panel, click on Development
- Select an issue from the dropdown list

1. Development
Successfully merging this pull request may close these issues.
None yet

Link an issue from this repository

| Filter |
| • [BUG] address element not allowed p...
| Pittsburgh-NEH-Institute/pr-app#47 |
| • Interactive maps?
| Pittsburgh-NEH-Institute/pr-app#63 |
| • [BUG] mobile issues
| Pittsburgh-NEH-Institute/pr-app#64 |

### PRs and issues in the TEI Github repo

- The TEI Technical Council maintains the TEI Guidelines and Stylesheets on Github;
- Users of the TEI Guidelines (that means you too!) can submit issues and PRs;
- The issues and PRs are handled and reviewed by the members of the TEI-Council;
- Check out the repo <u>here!</u>

### References

- <u>In-depth presentation</u> about
   Git, Github and repositories by
   Hugh Cayless;
- Github documentation on issues;
- Github documentation on PRs;
- Git cheat sheet (click on the image).
- Emma Schwarz' <u>tutorial</u> on Git command line from NEH Institute 2022, week 1, day 3.

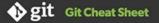

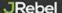

#### Create a Repository

From scratch - Create a new local repository

§ git init [project name]

Download from an existing repository 8 git clone my\_url

#### Observe a Repository

List new or modified files not yet committed \$ git status

Show the changes to files not yet staged \$ git diff

Show the changes to staged files \$ git diff --cached

Show all staged and unstaged file changes 5 git diff HEAD

Show the changes between two commit ids 5 git diff commit1 commit2

List the change dates and authors for a file

\$ git blame [file]

Show the file changes for a committed and/or file \$ git show [commit]:[file]

Show full change history

\$ git log

Show change history for file/directory including diffs

\$ git log -p [file/directory]

#### Working With Branches

List all local branches

\$ git branch

List all branches, local and remote 5 git branch -av

Switch to a branch, my\_branch, and update working directory

\$ git checkout my\_branch

Create a new branch called new\_branch

\$ git branch new\_branch

Delete the branch called my\_branch \$ git branch -d my\_branch

Merge branch\_a into branch\_b

\$ git checkout branch\_b \$ git merge branch a

Tag the current commit

#### Make a Change

Stages the file, ready for commit 8 git add [file]

Stage all changed files, ready for commit 8 git add .

Commit all staged files to versioned history \$ git commit -m "commit message"

Commit all your tracked files to versioned history

S git commit -am "commit message"

Unstages file, keeping the file changes \$ git reset [file]

Revert everything to the last commit.

S git reset --hard

#### Synchronize

Get the latest changes from origin (no merge)

\$ git fetch

Fetch the latest changes from origin and merge \$ git pull

Fetch the latest changes from origin and rebase \$ git pull --rebase

Push local changes to the origin

\$ git push

#### Finally!

When in doubt, use git help

\$ git [command] -help

Or visit training github com for official Githlub training.

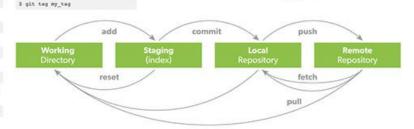

PERFORCE PERFORCE